# Guía de Trámites del/de la Graduado/a

# **Diploma Digital**

Dirección de Informatización y Planificación Tecnológica

Secretaría de Desarrollo Institucional e Internacionalización

Universidad Nacional del Litoral | Santa Fe, Argentina. diciembre de 2019.-

## Contenido

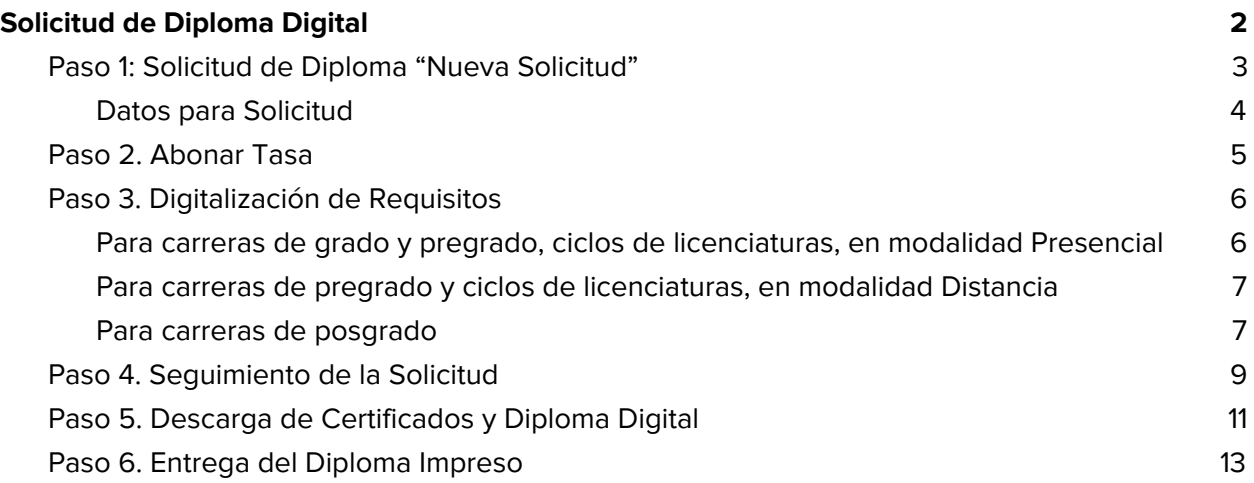

### <span id="page-2-0"></span>Solicitud de Diploma Digital

De acuerdo a la **[Ordenanza](https://servicios.unl.edu.ar/rddi/nxdoc/default/093e0295-bd33-4a37-86b7-826740879f62/view_documents) N° 4/2019** se dispone la implementación del **Diploma Digital en el ámbito de la Universidad Nacional del Litoral**. El graduado puede solicitar, si así lo deseara, la impresión del mismo manteniendo las características tradicionales de los diplomas de la UNL.

El trámite de expedición de Diploma Digital incluye la emisión de los documentos del **Diploma y del Certificado Analítico de Estudios, ambos con intervención Ministerial**. Es por ello que no debe solicitarse por separado el Certificado Analítico ya que el trámite es conjunto.

La tramitación, además, **incluye las certificaciones provisorias de Título en Trámite y de Certificado Analítico Provisorio** (válido por 180 días).

#### Aclaración importante:

El/la graduado/a que ya posea su Título emitido por la UNL en el formato tradicional en papel o este se encuentre aún en trámite según la **Ordenanza 01/2011** de Expedición de Diplomas, **no debe solicitar el "Título Digital"** ya que este tipo de documento es de carácter único y original. Sólo podrá solicitar la tramitación de **"Título Digital" en aquellos casos que su Título Original en papel haya sido extraviado, hurtado o se haya deteriorado físicamente.** En este caso, deberá presentar la correspondiente constancia de robo/extravío o deterioro respectiva, emitida por autoridad competente, ante la Dirección de Diplomas y Legalizaciones de esta Universidad .

**A continuación, explicamos el proceso del trámite paso a paso, entonces:**

#### <span id="page-3-0"></span>**Paso 1: Solicitud de Diploma "Nueva Solicitud"**

El graduado ingresa al **Sistema de Gestión Académica - SIU GUARANÍ** con su usuario y clave. Previo al inicio del trámite de solicitud de diplomas **debe completar la encuesta de graduados**.

En la pestaña **"Trámites"** selecciona la operación **"Gestionar Diploma"** (ver imagen 1.1) y allí debe hacer click en el botón **"Nueva Solicitud"** ( ver imagen 1.2).

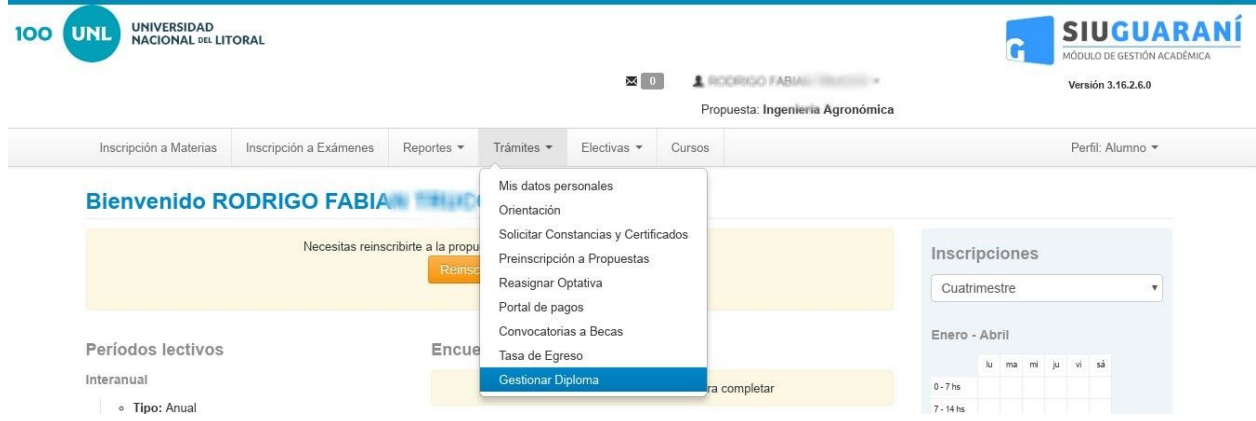

-Imagen 1.1 - SIU-GUARANÍ -Trámites Gestionar Diploma-

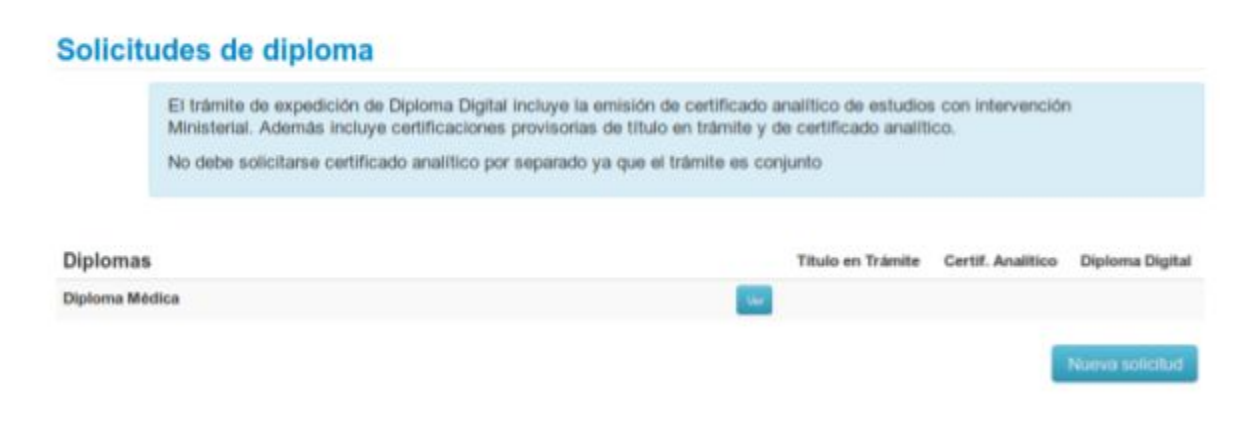

-Imagen 1.2 - SIU-GUARANÍ - Acción Nueva Solicitud-

#### <span id="page-4-0"></span>**Datos para Solicitud**

La **Solicitud de Diploma** (ver imagen 1.3) **se autocompleta con los datos del graduado**. Esta solicitud tiene el **carácter de declaración jurada**, por lo cual si hubiera algún dato incorrecto debe contactarse con Alumnado de su Unidad Académica para que sea corregido.

Puede editar el correo electrónico y su número de teléfono. El dato de correo electrónico debe estar actualizado ya que allí, también, se envían las notificaciones del trámite.

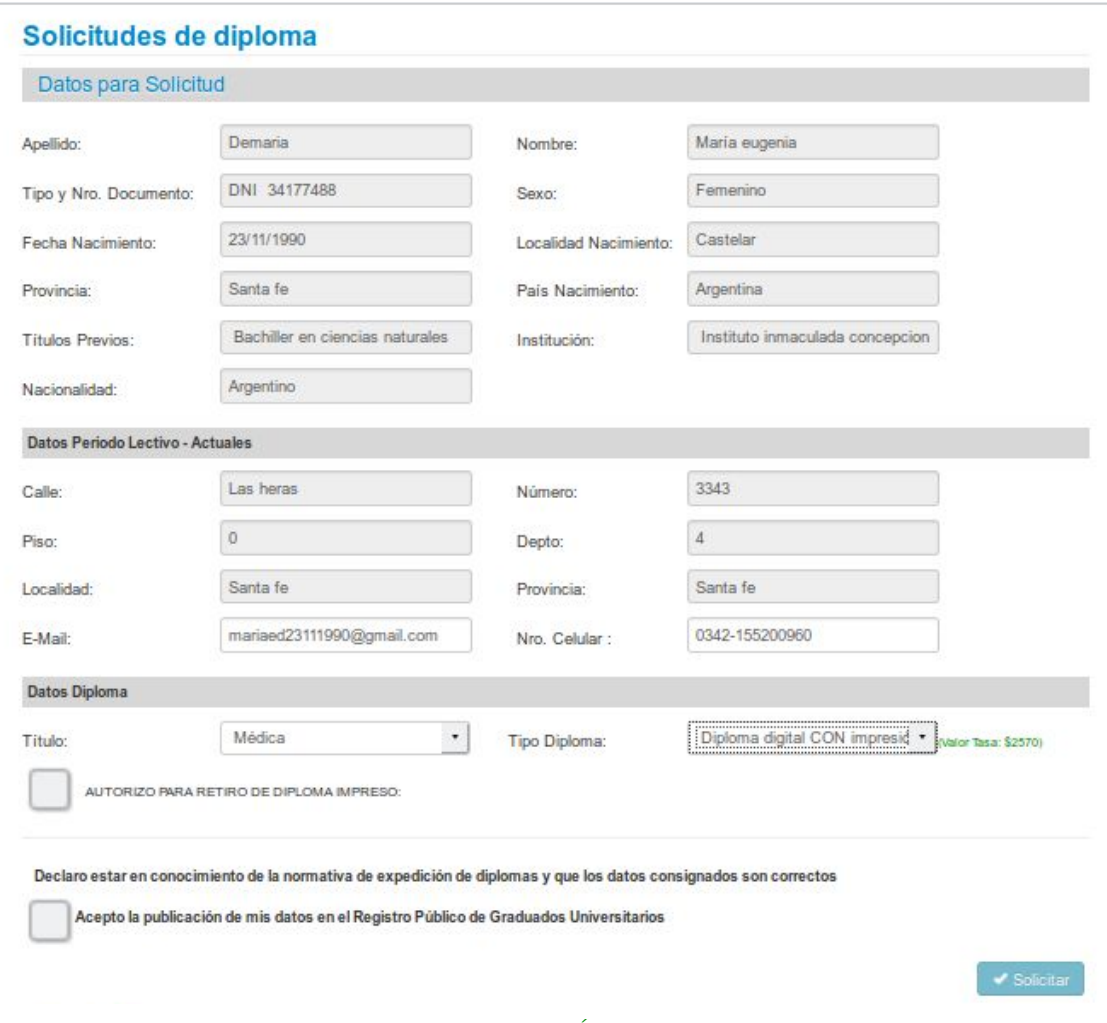

-Imagen 1.3 - SIU-GUARANÍ - Solicitud de Diploma-

Si los datos son correctos, el graduado selecciona el Título obtenido y opta entre las opciones:

- ❏ Diploma digital SIN impresión de cartón
- ❏ Diploma digital CON impresión de cartón

En caso de solicitar el diploma **CON impresión de cartón**, puede autorizar a un tercero a retirar el diploma impreso.

Debe **"Aceptar"** la condición de DDJJ del Formulario de Solicitud para avanzar con el mismo. Eso lo hace, tildando la casilla con el mensaje **"Declaro estar en conocimiento de la normativa de expedición de diplomas y que los datos consignados son correctos. Acepto la publicación de mis datos en el Registro Público de Graduados Universitarios".**

#### <span id="page-5-0"></span>**Paso 2. Abonar Tasa**

Procede al pago de la tasa (ver imagen 2.1) correspondiente. El graduado es direccionado a las opciones de pago disponibles a través de hacer click en el botón **"PAGAR"**.

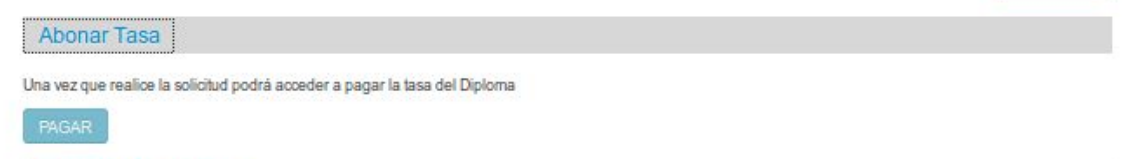

-Imagen 2.1 - SIU-GUARANÍ - Abonar Tasa opción Pagar-

Dentro del sistema de pagos (ver imagen 2.2) se muestran distintas opciones y cabe recordar que, sólo la opción **"Todo Pago" es de acreditación inmediata**, mientras que las restantes opciones la acreditación para comenzar el trámite **demora 48 horas hábiles** desde el momento de su pago y el procesamiento del mismo.

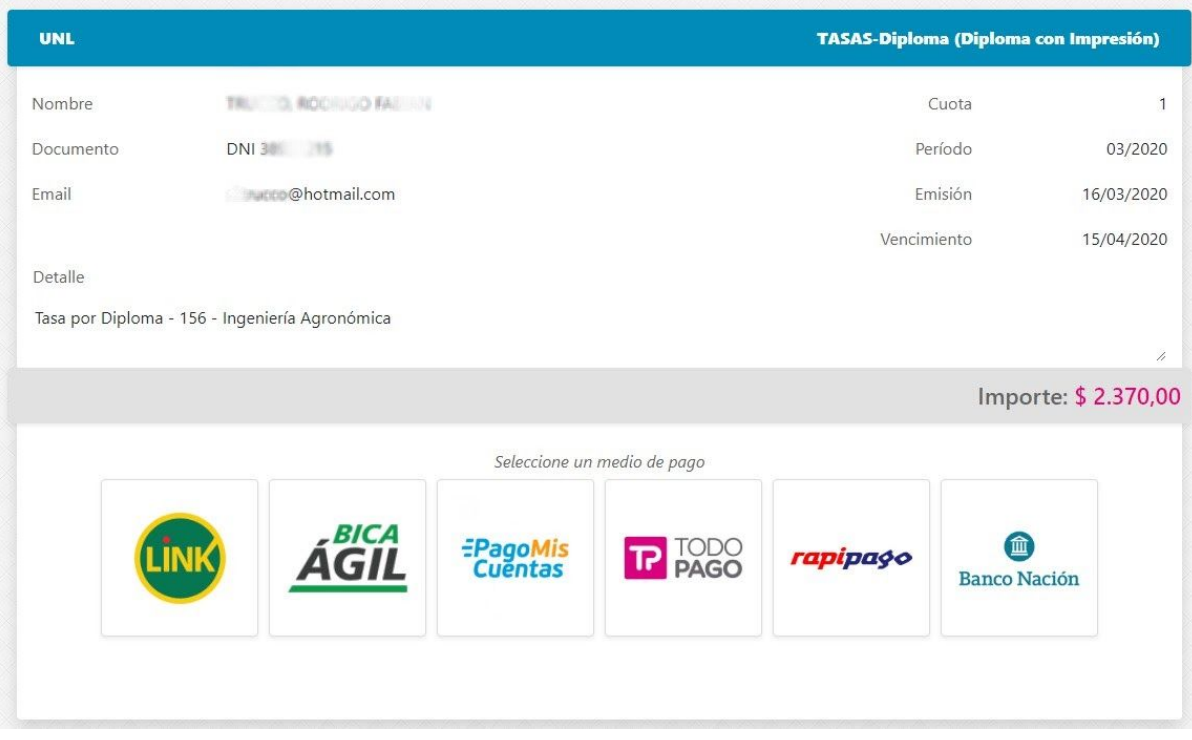

-Imagen 2.2 - Medios disponibles para el Pago de tasa-

#### <span id="page-6-0"></span>**Paso 3. Digitalización de Requisitos**

El tercer paso que debe realizar el graduado es digitalizar los requisitos propios del trámite. En este punto es importante aclarar que **no es necesario que el pago se encuentre acreditado para que se puedan digitalizar los mismos**. Esto es, el Paso 2 y el Paso 3 se puede realizar de modo simultáneo. Los requisitos que se deben digitalizar (ver imagen 3.1) según el tipo de carrera le son informados desplegando **"Digitalizar Requisitos"**, entonces:

#### <span id="page-6-1"></span>**Para carreras de grado y pregrado, ciclos de licenciaturas, en modalidad Presencial**

- ✓ Imagen de Libre deuda de Biblioteca.
- ✓ Imagen del Documento de identidad vigente: frente.
- ✓ Imagen del Documento de identidad vigente: reverso.
- ✓ Fotocopia Partida de nacimiento legalizada y actualizada: frente
- ✓ Fotocopia Partida de nacimiento legalizada y actualizada: reverso.
- Si la partida no está en idioma nacional debe estar traducida.
- ✓ Foto carnet de frente fondo claro (blanco o celeste), tamaño 5 x 5.
	- De frente con primer plano de rostro y cuello con fondo claro sin paisajes.

#### <span id="page-7-0"></span>**Para carreras de pregrado y ciclos de licenciaturas, en modalidad Distancia**

- ✓ Idem requisitos de carreras de grado.
- ✓ Imagen del PDF de Libre Deuda de Pagos (el cual se debe tramitar en CEDyT).

#### <span id="page-7-1"></span>**Para carreras de posgrado**

- ✓ Idem requisitos de carreras de grado.
- ✓ Imagen del PDF de Libre Deuda de Pagos.
- ✓ Imagen de la constancia de Tesis Publicada en Repositorio.

#### Digitalizar Requisitos Finalizada la digitalización de la documentación debe dirigirse al departamento alumnado para validar la misma físicamente. El trámite es personal. Requisitos necesarios a digitalizar Estado Foto carnet de frente fondo claro Falta Cargar Libre deuda biblioteca Falta Cargar DNI (Frente) Falta Cargar DNI (Reverso) Falta Cargar Partida de nacimiento legalizada y actualizada (Frente) Falta Cargar Partida de nacimiento legalizada y actualizada (Reverso) Falta Cargar

Requisito a digitalizar: Foto carnet de frente fondo claro

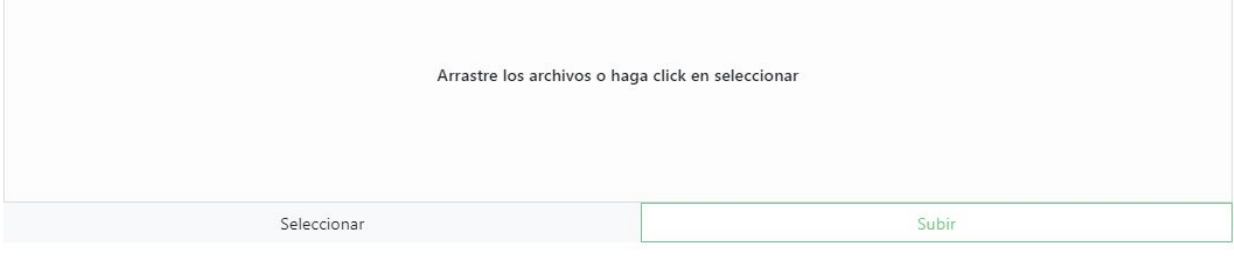

Requisito a digitalizar: Libre deuda biblioteca

Arrastre los archivos o haga click en seleccionar

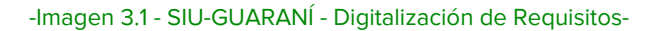

Por cada requisito, se sube en cada caja el documento indicado. Entonces, con **"Seleccionar"** se elige el archivo correspondiente y con **"Subir"** se guarda el archivo del requisito (ver imagen 3.2.)

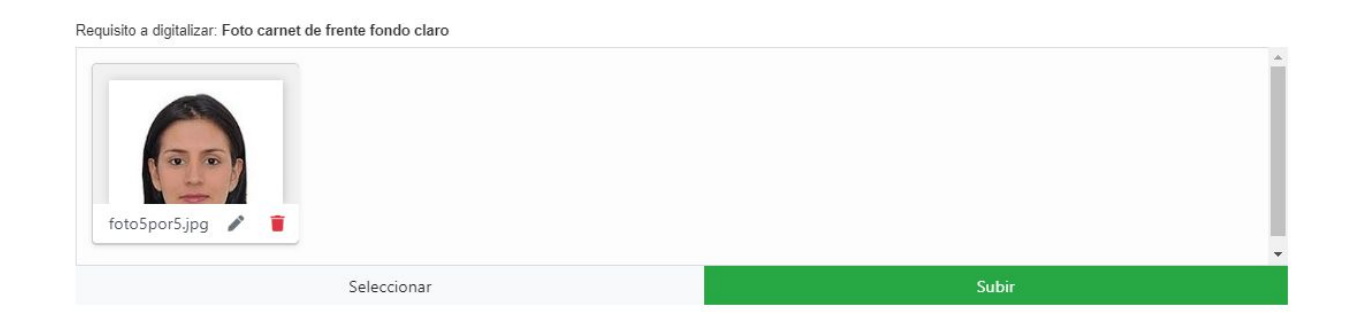

-Imagen 3.2 - SIU-GUARANÍ - Digitalización de Requisitos, caso subir Foto carnet frente fondo claro-

Cabe destacar que **puede editar cada documento antes de presionar el botón "Subir"**. Accede a esta opción haciendo click en la miniatura del requisito sobre el ícono con forma de lápiz, a la derecha del nombre del documento. Estas opciones de edición le permitirán **achicar, agrandar, rotar y recortar el documento** (ver imagen 3.3.), siempre y cuando el mismo sea un **formato de imágen** (.png, .jpg, .jpeg), no puede editar documentos PDF.

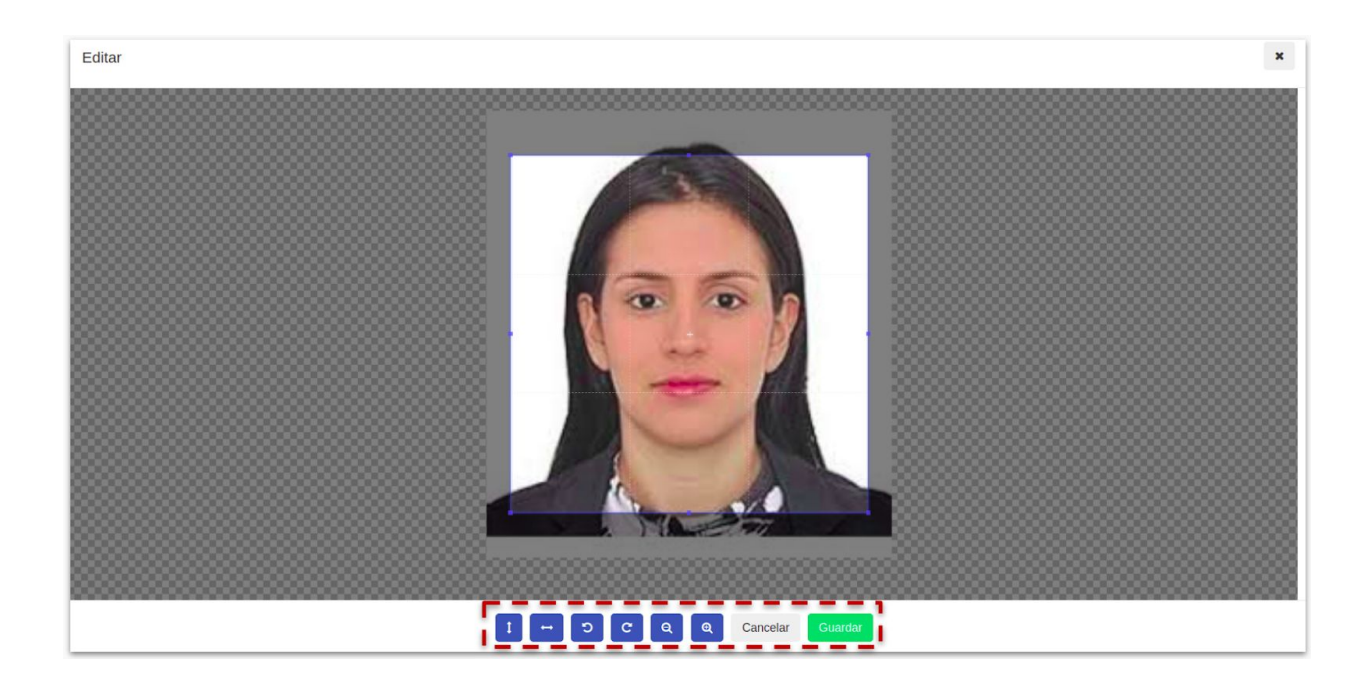

-Imagen 3.2 - SIU-GUARANÍ - Digitalización de Requisitos, caso subir Foto carnet frente fondo claro-

Finalizada la digitalización, el graduado debe presentarse en Alumnado con la documentación para validar la misma. El trámite de expedición de diplomas es de carácter personal, según lo dispuesto en la **Ordenanza N° 4/19**. Ante la **imposibilidad** del interesado de actuar personalmente ante la **Oficina de Alumnado de su Unidad Académica para validar sus requisitos,** debe **comunicarse con la mencionada oficina a fines de acordar el proceso de validación**.

#### <span id="page-9-0"></span>**Paso 4. Seguimiento de la Solicitud**

Acreditado el pago, al trámite se le otorga un **número de expediente** en donde se registrará administrativamente todo el proceso. El graduado recibe un mail informando la acreditación efectiva del pago de la tasa y otro mail indicándole el número de expediente generado para el seguimiento del trámite (ver imagen 4.1).

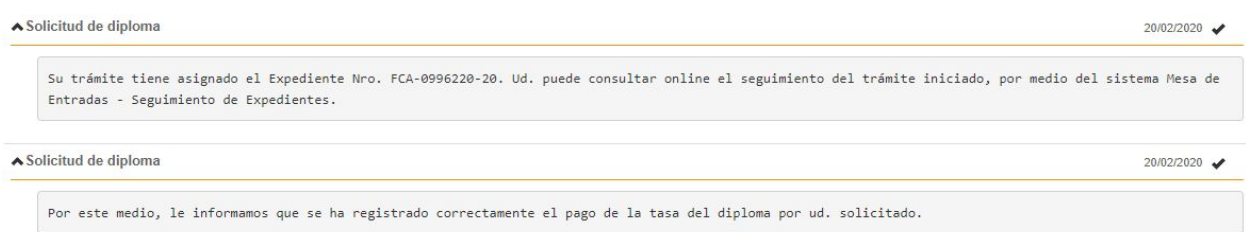

```
-Imagen 4.1 - SIU-GUARANÍ - Mensajes de acreditación de pago de tasa y mensaje de Nro, de Expediente asignado-
```
Asimismo, ese mismo mensaje lo recibe en la sección **"Mensajes Recibidos"** de su sistema de Autogestión SIU GUARANÍ, precisamente podrá acceder a ellos haciendo click en el **ícono del sobre desde la barra superior del sistema que aparece a la izquierda de su nombre**. Los mensajes se van enviando y acumulando a medida que avanza el trámite y, por consiguiente el expediente asociado (ver imagen 4.2).

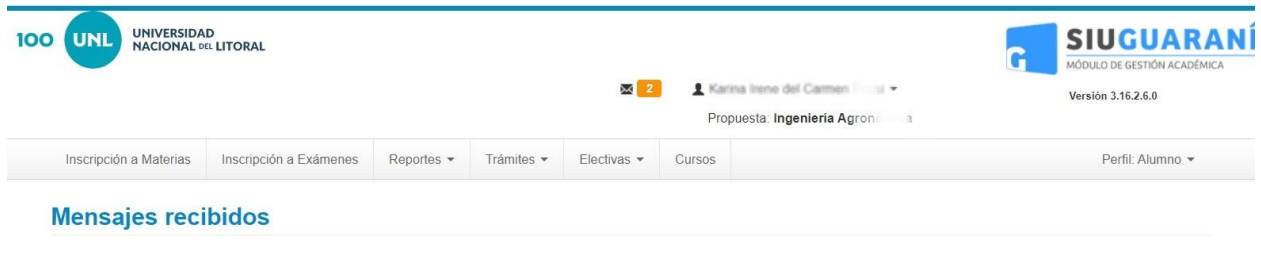

-Imagen 4.2 - SIU-GUARANÍ - Notificación en la barra superior de Mensajes Recibidos-

El **Seguimiento del Trámite** puede realizarse desde la misma operación de Diploma Digital desde su SIU GUARANÍ en la pestaña **"Trámites" opción "Gestionar Diploma", botón "Ver" y desplegar "Seguimiento de la solicitud" y hacer click en el botón "Mesa de Entradas"** (ver imagen 4.3).

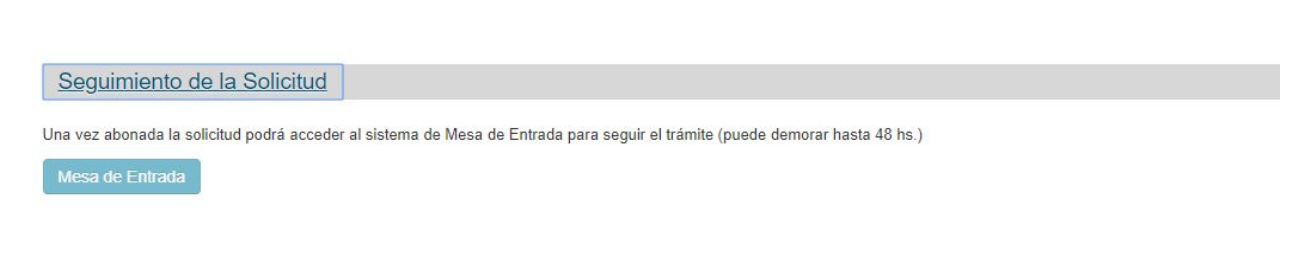

-Imagen 4.3 - SIU-GUARANÍ - Sección Seguimiento de la Solicitud-

Esta opción lo comunicará con el sistema de Mesa de Entradas y allí se visualizan todos los movimientos del expediente digital de su trámite (ver imagen 4.4.).

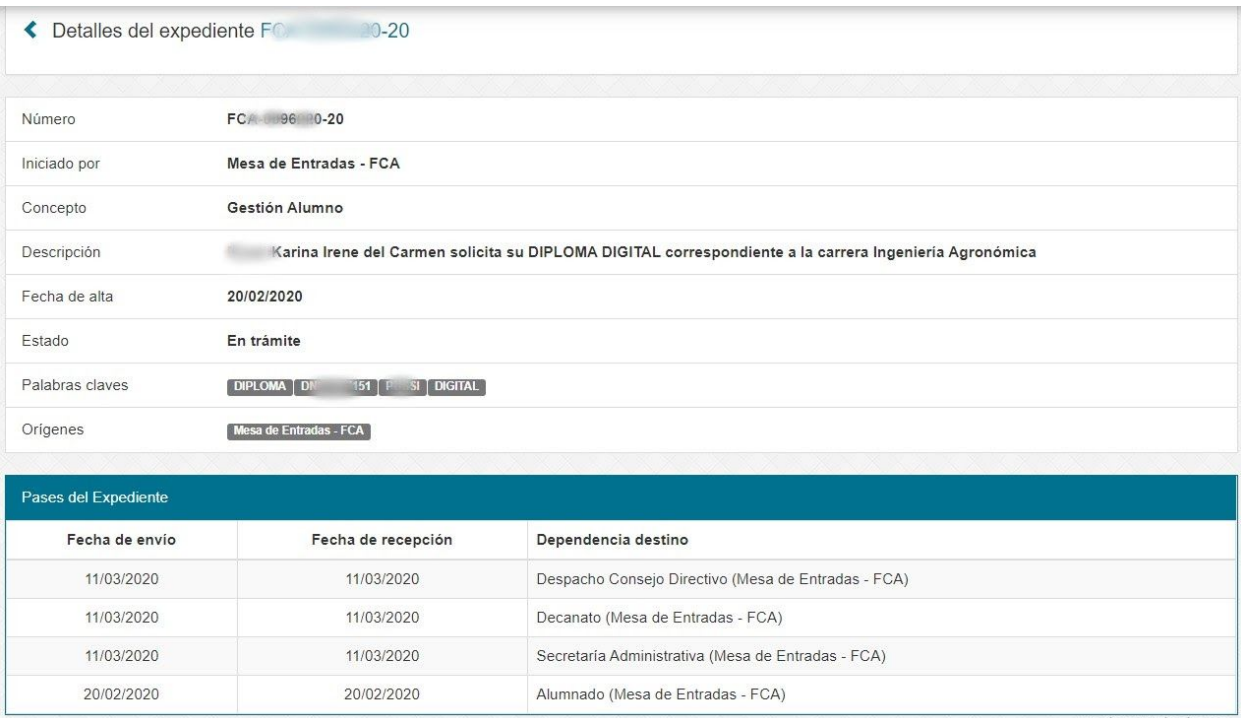

-Imagen 4.4 - SIU-GUARANÍ - Seguimiento del Expediente mediante la comunicación automática con el Sistema de Mesas de Entradas de la UNL-

#### <span id="page-11-0"></span>**Paso 5. Descarga de Certificados y Diploma Digital**

A medida que avanza el trámite el graduado puede descargar en SIU GUARANÍ los documentos que se vayan generando. Esto se comunica al graduado a través de su mail relacionado y en la bandeja de "Mensajes Recibidos" de su autogestión SIU GUARANÍ. (ver imagen 5.1).

#### **Mensajes recibidos**

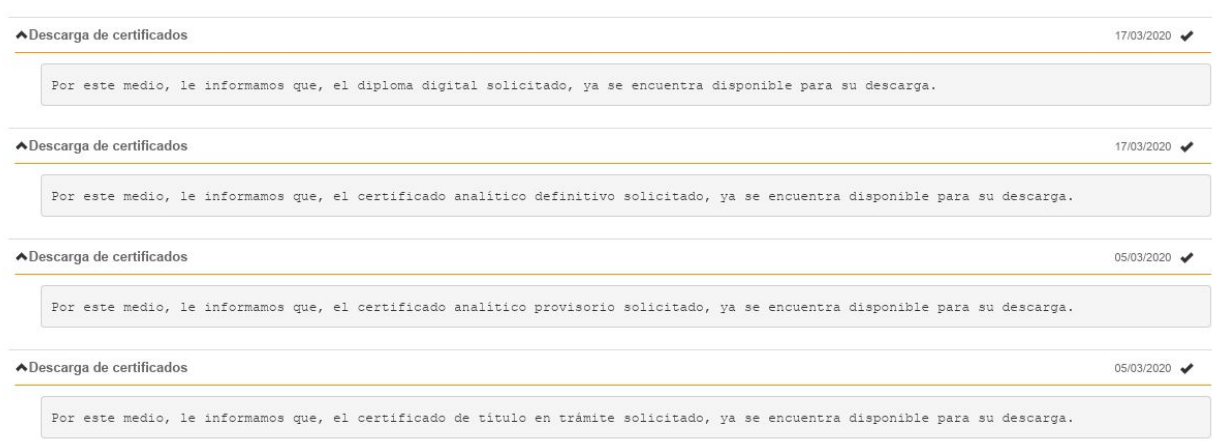

-Imagen 5.1 - SIU-GUARANÍ - Sección Mensajes Recibidos, notificaciones de Descargas disponibles de Documentos -

La descarga de todos los documentos que se van emitiendo se realiza desde la pestaña **"Trámites" operación "Gestionar Diploma"** (ver imagen 5.2):

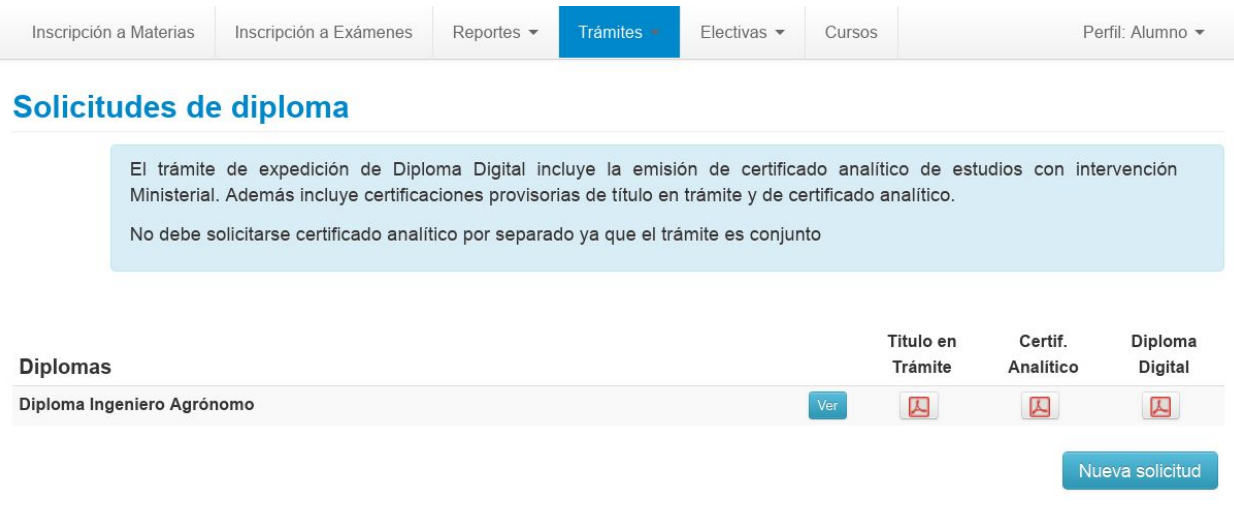

-Imagen 5.2 - SIU-GUARANÍ - Descarga de Documentos desde Trámites, opción "Diploma Digital"-

Desde esta operación, el graduado se podrá descargar:

- ❏ Certificado de Título en Trámite.
- ❏ Certificado Analítico Provisorio válido por 180 días desde su emisión.
	- ❏ Este certificado luego es reemplazado por el Certificado Analítico Definitivo.
- ❏ Certificado Analítico Definitivo
- ❏ Diploma Digital

Tener en cuenta que, el Certificado Analítico Definitivo reemplaza al Provisorio, es decir, una vez disponible el definitivo, el provisorio desaparece.

Tanto el Diploma Digital como el Certificado Analítico Definitivo quedarán disponibles para que el graduado pueda acceder y descargar todas las veces que lo necesite. Con esto, ya no debe realizar el mismo trámite en caso de "robos", "extravíos" o "deterioros" porque el documento es digital y siempre estará disponible para su descarga en su autogestión de SIU GUARANÍ.

#### <span id="page-13-0"></span>**Paso 6. Entrega del Diploma Impreso**

El graduado que solicite el Diploma con opción de Impresión recibirá un aviso para retirarlo en la Secretaría Administrativa de su Unidad Académica.

En caso de haber autorizado a un tercero para retirarlo, éste debe presentarse en la Unidad Académica con su documento de identidad.